CF-SZ6 / CF-LX6 / CF-RZ6 / CF-XZ6 シリーズ CF-SZ5 / CF-LX5 / CF-MX5 / CF-RZ5 シリーズ CF-314 / CF-20A シリーズ FZ-G1R / FZ-M1D / FZ-M1F / FZ-Y1C / FZ-Y1D シリーズ

Windows Defender 設定調整ツール手順書

公開:2017 年 6 月 16 日

公開:2017 年 7 月 27 日

本書では、Windows 10 Anniversary Update 搭載のレッツノートでウイルス対策ソフトをお使いの場合に 発生する可能性のあるパフォーマンス低下問題を対策する、Windows Defender 設定調整ツールの使用方 法について説明します

#### 【ご注意】

・ Windows Defender 設定調整ツールを実行する際は、必ず「コンピューターの管理者」の権限の ユーザーでログオンしてください。(ユーザーの簡易切り替え機能を使わずにコンピューターの 管理者の権限でログオンして操作してください。)

### 【お願い】

Windows Defender 設定調整ツールを実行する際には、以下の事項をお守りください。

- ・ AC アダプター、および充分に充電されたバッテリーパックを接続しておいてください。
- ・ 有線 LAN、無線 LAN、その他のネットワーク接続を切断してください。
- ・ SD メモリーカード、USB 機器、その他の周辺機器はすべて外してください。
- ・ Windows Defender 設定調整ツール以外のアプリケーションソフトはすべてデータを保

# 存して終了してください。

# 【Windows Defender 設定調整ツールの使用方法】

# Windows 10 での Windows Defender 設定調整ツールの使用方法

Windows Defender 設定調整ツールの操作は下記の流れで行います。

- 1. Windows Defender 設定調整ツールのダウンロード
- 2. ダウンロードした Windows Defender 設定調整ツールの実行
- 3. Windows Defender 設定調整ツール実行後のお願い

#### Windows 10 セーフモードでの Windows Defender 設定調整ツールの使用方法

完全シャットダウン (Shift キーを押しながらシャットダウン)や、強制電源オフをした後であれば、 Windows Defender 設定調整ツールを Windows 10 のセーフモードで使用することが可能です。パフォーマ ンス低下が著しく、Windows 10 での操作が困難な場合は、セーフモードでの使用をお試しください。

- 1. Windows Defender 設定調整ツールのダウンロード
- 2. Windows 10 をセーフモードで起動
- 3. ダウンロードした Windows Defender 設定調整ツールの実行
- 4. Windows Defender 設定調整ツール実行後のお願い

# Windows 10 での Windows Defender 設定調整ツールの使用方法

# 1. Windows Defender 設定調整ツールのダウンロード

(1) Windows Defender 設定調整ツールを実行するためには、まずダウンロードページに掲載されている プログラムをダウンロードし、対象機種の Windows 10 上にコピーします (対象機種で直接ダウンロー ドしても構いません) 。

掲載されているプログラム:

#### FixWDpv.exe

(2) 対象機種以外でプログラムをダウンロードした場合、ダウンロードしたプログラムを USB メモリーや SD メモリーカードなどを使用し、対象機種にコピーしてください。

### 2.ダウンロードした Windows Defender 設定調整ツールの実行

以下の手順にしたがって、Windows Defender 設定調整ツールを実行してください。

(1) 1. でダウンロードした[FixWDpv] (拡張子を表示している場合は、FixWDpv.exe)をダブルクリック します。

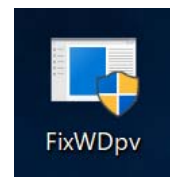

- (2) 「ユーザーアカウント制御」の画面が表示された場合は、「確認済みの発行元」が Panasonic Corporation であることを確認し、「はい」をクリックします。
	- ※ 「確認済みの発行元」が Panasonic Corporation ではない場合や、「不明な発行元」の表示が あるなどの場合は、ツールが破損している可能性がありますので、再度ダウンロードしなお してください。

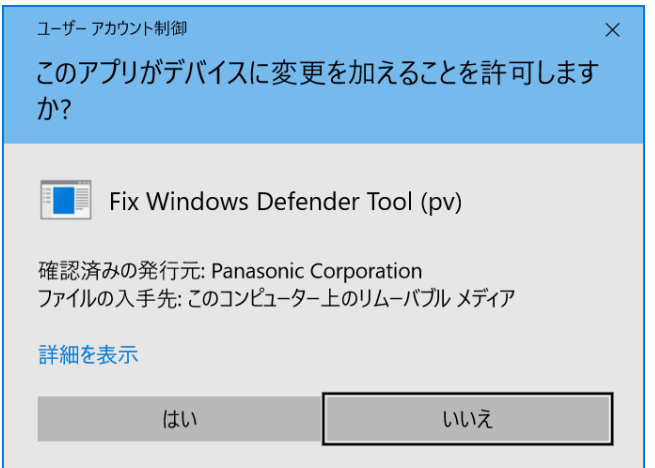

- (3) 処理は数秒から、場合によっては数十分間かかります。その間、キーボード、タッチパッド、タッ チスクリーンなどに触れずに、そのままお待ちください。
- (4) 「調整を完了するには再起動が必要です。」と表示されたら、キーボードの[Y]キーを押すと、自動 的に再起動されます。キーボードが使えない場合は、画面右上の[X]ボタンをタップし、ご自身で Windows を再起動して下さい。

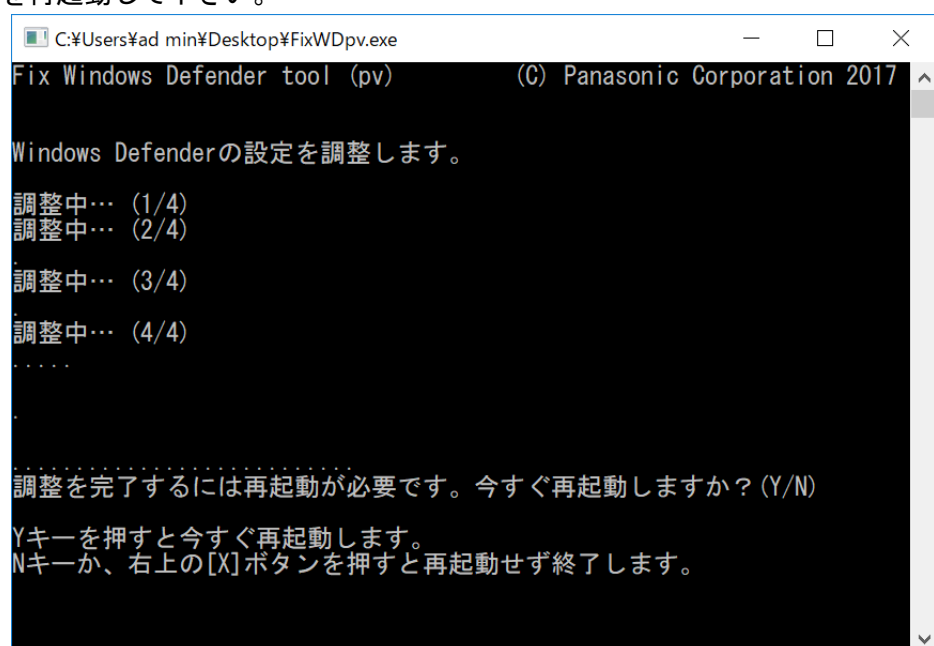

Windows Defender 設定調整ツールの実行は以上で完了です。

# 3.Windows Defender 設定調整ツール実行後のお願い

本ツールを実行後でも、リカバリーを実施した場合は再度ツールの実行が必要です。 リカバリー後、ウイルス対策ソフトをインストールする前に、本ツールを実行されることをおすすめします。

# Windows 10 セーフモードでの Windows Defender 設定調整ツールの使用方法

# 1. Windows Defender 設定調整ツールのダウンロード

(1) Windows Defender 設定調整ツールを実行するためには、他のコンピューターなどでダウンロードペー ジに掲載されているプログラムをダウンロードします。 掲載されているプログラム:

#### FixWDpv.exe

(2) ダウンロードしたプログラムを USB メモリーや SD メモリーカードにコピーするなど、対象機種にコ ピーできる状態にしてください。

# 2. Windows 10 をセーフモードで起動

- (1) PC の電源を入れ、「Panasonic」起動画面が表示されている間に【F2】キーを押し、セットアップユー ティリティを起動します。 ※ パスワードを設定している場合は、パスワード入力画面でスーパーバイザーパスワードを入力し、 【Enter】キーを押してください。
- (2) 【←】と【→】キーを使って、「終了」メニューに移動します。
- (3) 【↑】と【↓】キーを使って、[Windows Recovery Environment]に移動して、【Enter】キーを押しま す。
- (4) 「オプションの選択」画面が表示されたら、[トラブルシューティング]をクリックします。

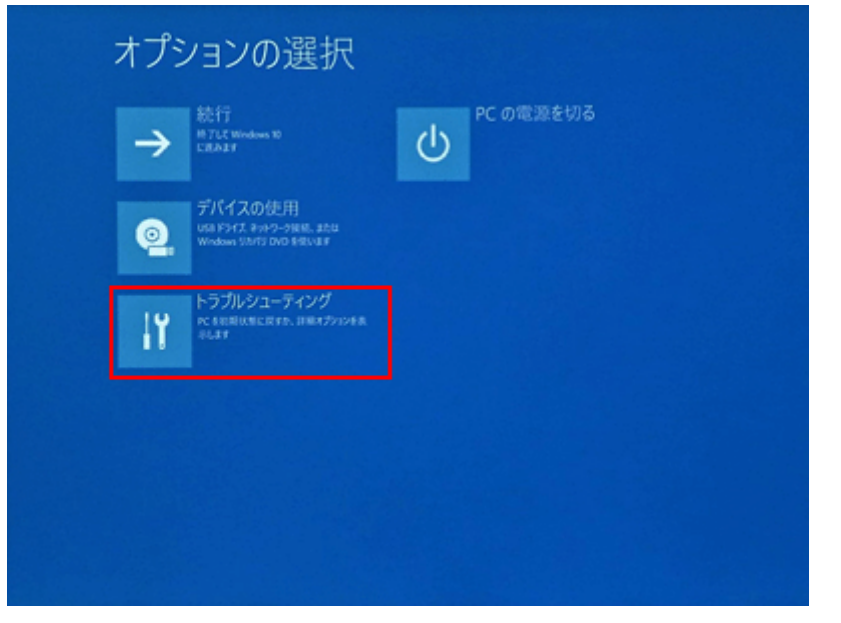

(5) [詳細オプション]をクリックします。

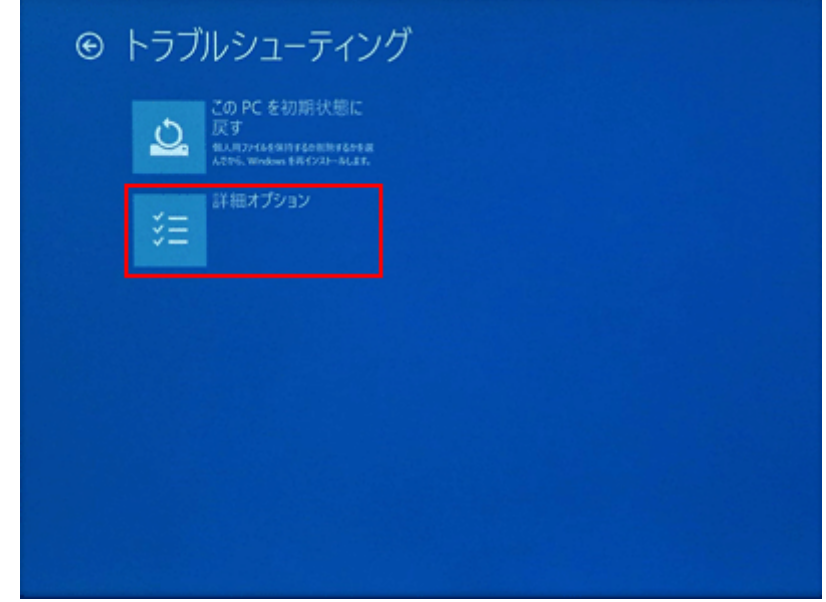

(6) [スタートアップ設定]をクリックします。

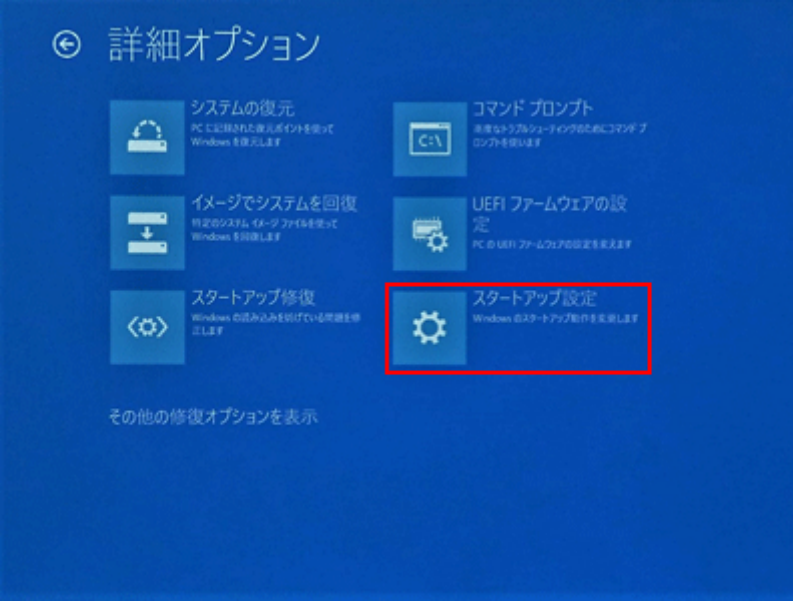

(7) [再起動]をクリックします。

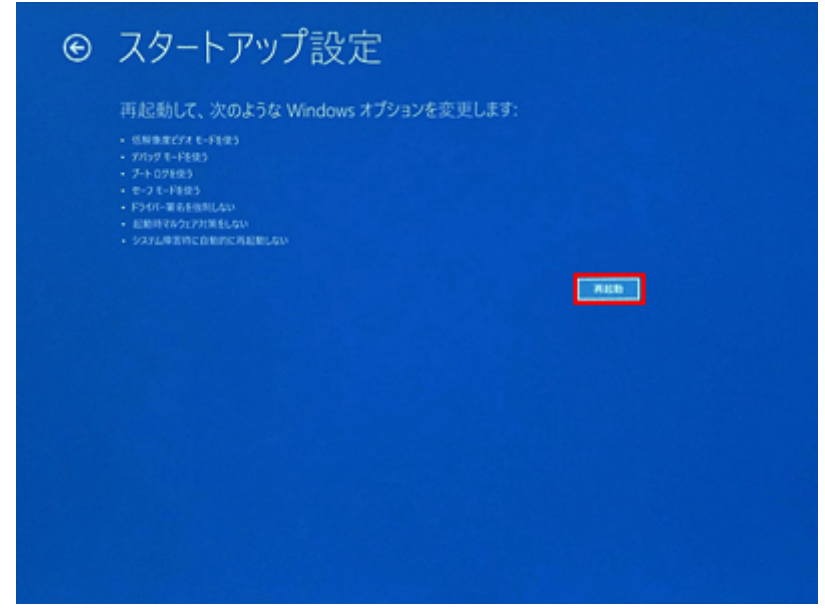

- (8) 再起動後、BitLocker の回復キーを入力する画面になった場合は、回復キーを入力します。
- (9) 「スタートアップ設定」画面が表示されたら、【F4】キーまたは【4】キーを押して、「4)セーフモー ドを有効にする」を選択します。

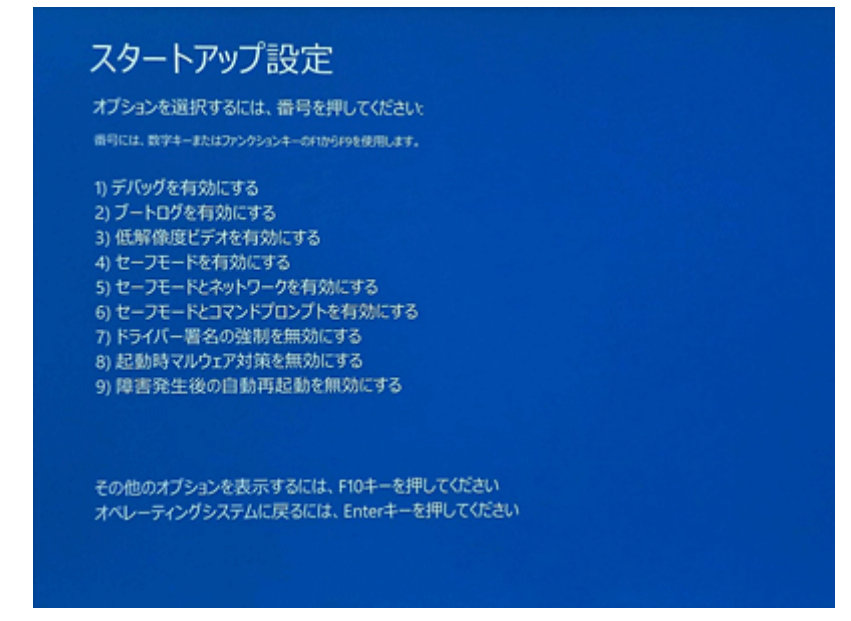

(10) 再起動後、「サインイン」画面が表示されます。

パスワードを設定している場合:パスワードを入力して、サインインします。 パスワードを設定していない場合:自動でサインインします

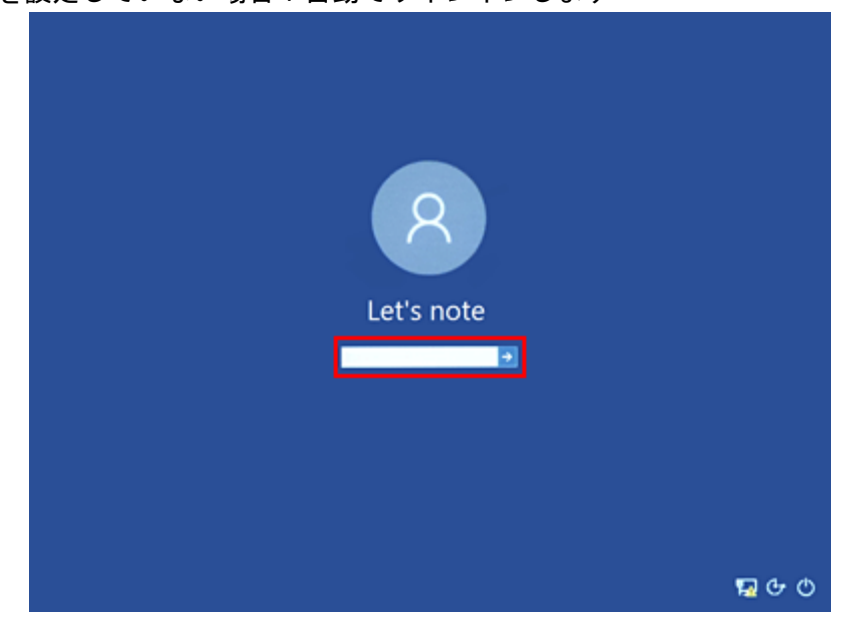

(11) セーフモードで起動します。

※画面の四隅に「セーフモード」と表示されます。

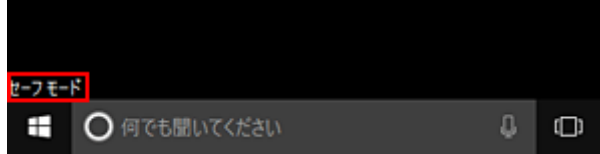

※「ビルトイン Administrator アカウントを使って、はじめに を開けません。 別のアカウントでサインインしてやり直してください。」というウィンドウが 表示された場合、閉じてください。

# 3.ダウンロードした Windows Defender 設定調整ツールの実行

以下の手順にしたがって、Windows Defender 設定調整ツールを実行してください。

(1) 1.でダウンロードした[FixWDpv] (拡張子を表示している場合は、FixWDpv.exe)を対象機種のデス クトップなどにコピーし、ダブルクリックします。 ※USB メモリーや SD メモリーカードを挿入してもエクスプローラーは自動的に開きませんので、 画面左下の(スタートボタン)を右クリックし、[エクスプローラー]をクリックしてください。

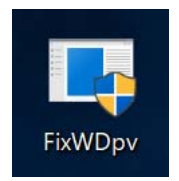

- (2) 処理は数秒で完了しますが、その間、キーボード、タッチパッド、タッチスクリーンなどに触れず に、そのままお待ちください。
- (3) 「調整を完了するには再起動が必要です。」と表示されたら、キーボードの[Y]キーを押すと、自動 的に再起動されます。キーボードが使えない場合は、画面右上の[X]ボタンをタップし、ご自身で Windows を再起動して下さい。

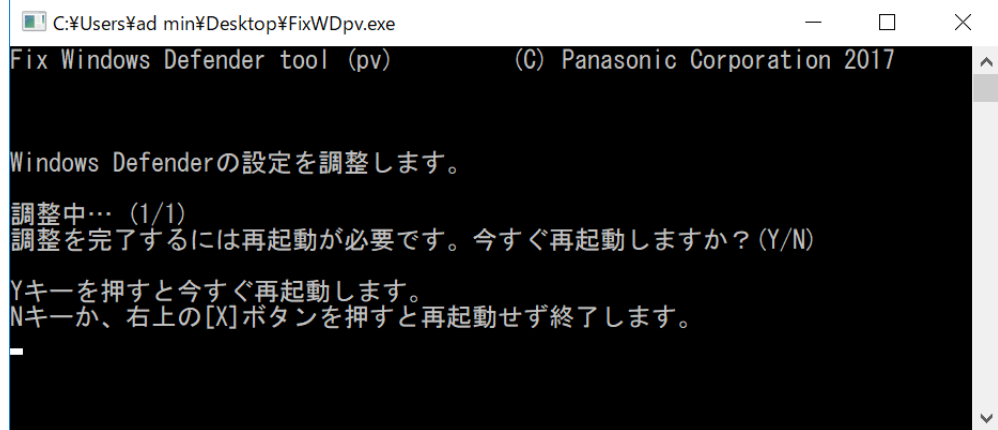

Windows Defender 設定調整ツールの実行は以上で完了です。

## ※再起動後、正常動作まで数分かかる場合があります。

### 4.Windows Defender 設定調整ツール実行後のお願い

本ツールを実行後でも、リカバリーを実施した場合は再度ツールの実行が必要です。リカバリー後、ウイルス対 策ソフトをインストールする前に、本ツールを実行されることをおすすめします。